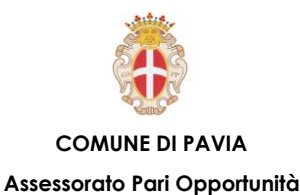

# **LEZIONE 2 – Desktop, Icone e Impostazioni**

### **DESKTOP E ICONE:**

- o **Illustrazione desktop**
- o **Icone principali**
- o **Agire su icone e file**

### **USO DELLE FINESTRE:**

- o **Identificare le parti di una finestra**
- o **Aprire, ridurre a icona, espandere e chiudere una finestra**

### **STRUMENTI E IMPOSTAZIONI:**

- o **Guida in linea**
- o **Cortana**
- o **Data e ora, volume, sfondo, risoluzione e lingua**
- o **Collegare un dispositivo e rimuoverlo in modo sicuro**
- o **Area Windows Ink**

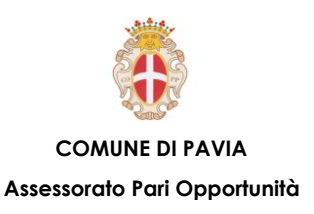

## **Desktop e Icone - Illustrazione desktop**

**Il desktop (scrivania) rappresenta l'interfaccia grafica che consente all'utente di interagire col computer, operando sugli oggetti presenti su di esso: icone, pulsanti, barre.** 

**Sul desktop, oltre alle icone che rappresentano gli oggetti di più comune utilizzo, si trova la barra delle applicazioni, posizionata di default in basso, ma che può essere spostata a piacere. Tale barra contiene il pulsante Start, che consente di accedere alle funzioni fondamentali del sistema, visualizza le applicazioni aperte e consente di spostarsi facilmente da un'applicazione all'altra. Inoltre, esso visualizza e consente di modificare alcune impostazioni di sistema.**

**Barra delle applicazioni**

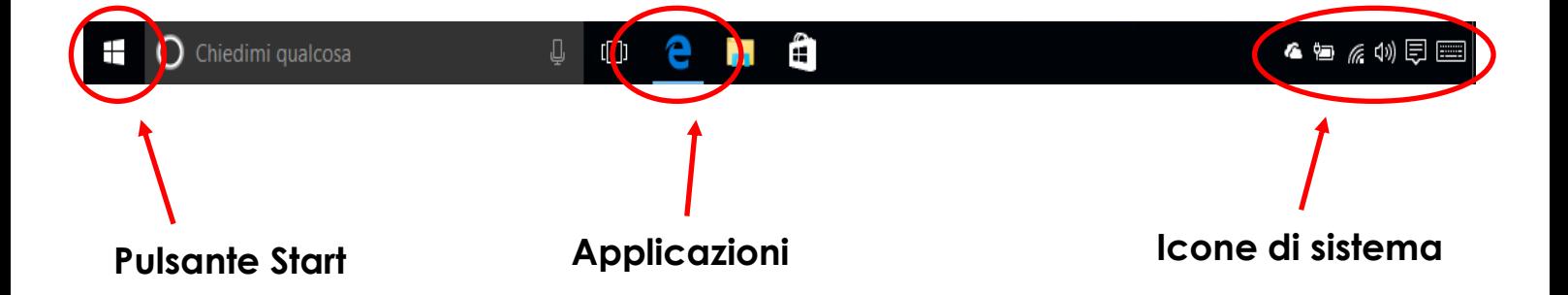

**I simboli che compaiono sul desktop vengono chiamati icone. Attraverso l'uso delle icone si può agire velocemente sugli oggetti che esse identificano. Ogni icona ha infatti un significato particolare e può essere associata, ad esempio, a un file, una cartella, un'applicazione, alla stampante, alle unità di archiviazione dati fisse o rimovibili, a collegamenti/alias, al cestino dei rifiuti.** 

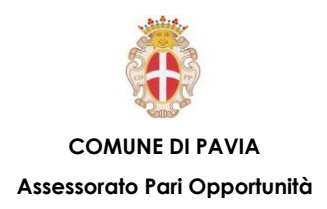

# **Desktop e Icone – Icone principali**

**Tra le icone più comuni vi sono quelle che identificano i file:**

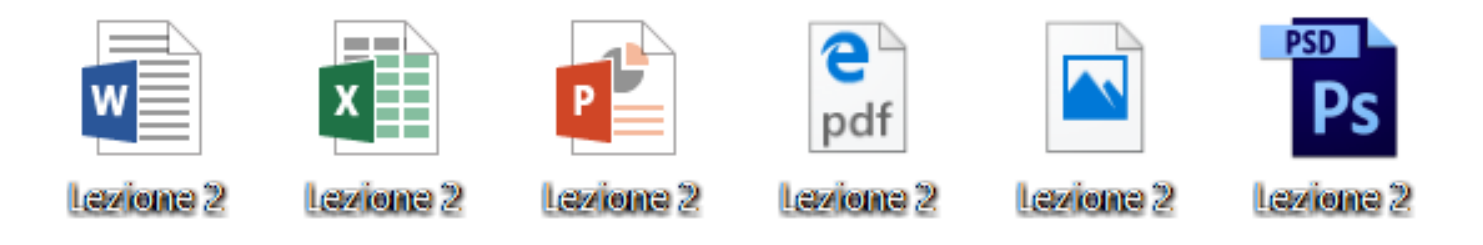

**Un file è un contenitore di informazioni codificate e organizzate in sequenza. In genere, è identificato con nome.estensione. L'estensione identifica la tipologia di file, ovvero il tipo di programma con cui è stato realizzato e che lo può gestire. Agire con doppio clic sull'icona permette, in questo caso, di aprire il programma che gestisce il tipo di file e il file stesso.** 

**Vi sono poi le icone che identificano le singole cartelle:**

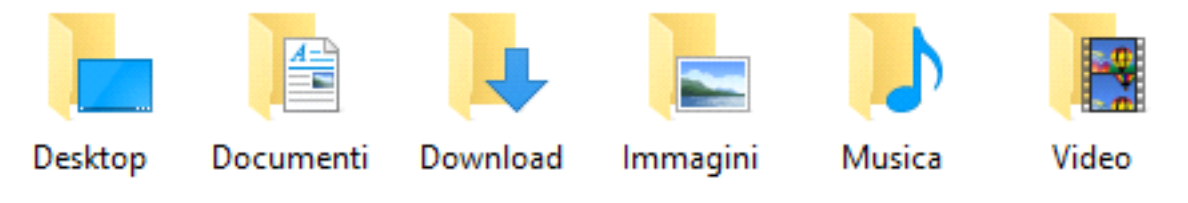

**Le cartelle sono dei raccoglitori contenenti file, programmi o altre cartelle e consentono di archiviare e organizzare le informazioni in modo ordinato.**

**Si possono poi riconoscere icone che identificano le varie applicazioni:**

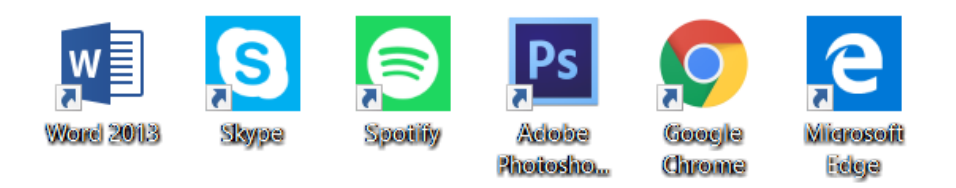

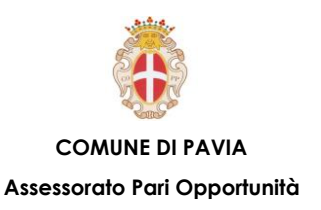

**Sul desktop è possibile trovare anche icone di collegamento, le quali non sono associate direttamente a file, applicazioni, dispositivi, ecc., ma rappresentano appunto solo 'collegamenti' a oggetti presenti altrove sul computer. Le si riconoscono perché presentano, nell'angolo in basso a sinistra, un quadratino contenente una freccia, a indicare che si tratta di icone di collegamento.**

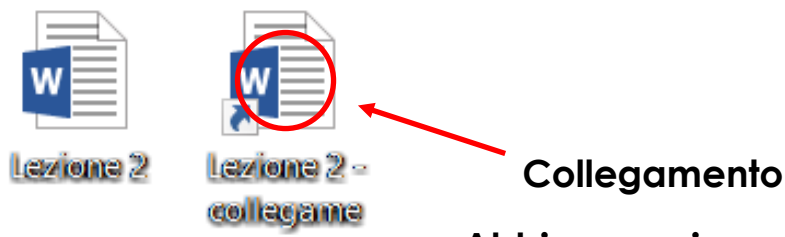

**Abbiamo poi una categoria particolare di icone: le** 

**icone di sistema. Alcune di queste icone possono essere visualizzate sul desktop, come l'icona del cestino dei rifiuti, in cui vengono archiviati i file eliminati, oppure l'icona della stampante in fase di stampa, che viene visualizzata sulla barra delle applicazioni, nell'angolo in basso a destra del monitor.**

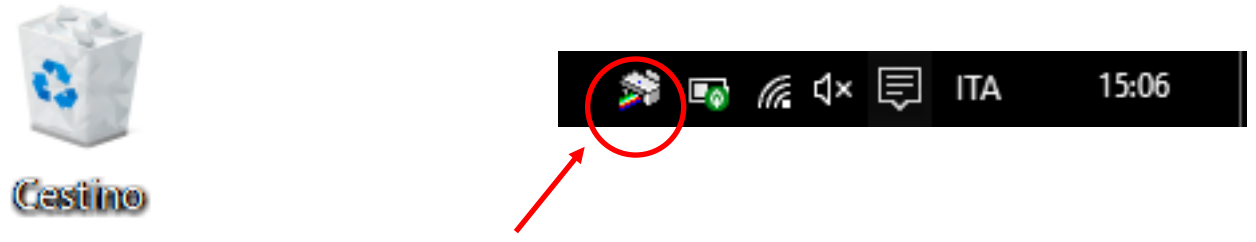

**Icona di stampa**

**Altre icone di sistema, se non sono presenti sul desktop, possono essere visualizzate nella finestra che si apre facendo clic su "Esplora file" e selezionando il comando "Questo pc" nel riquadro di spostamento.** 

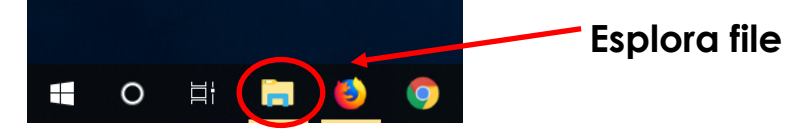

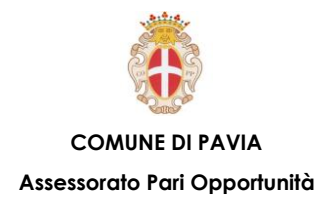

**Questa finestra visualizza le icone associate a tutte le risorse presenti sul computer (Unità disco rigido) o a esso collegate (Dispositivi con archivi rimovibili).**

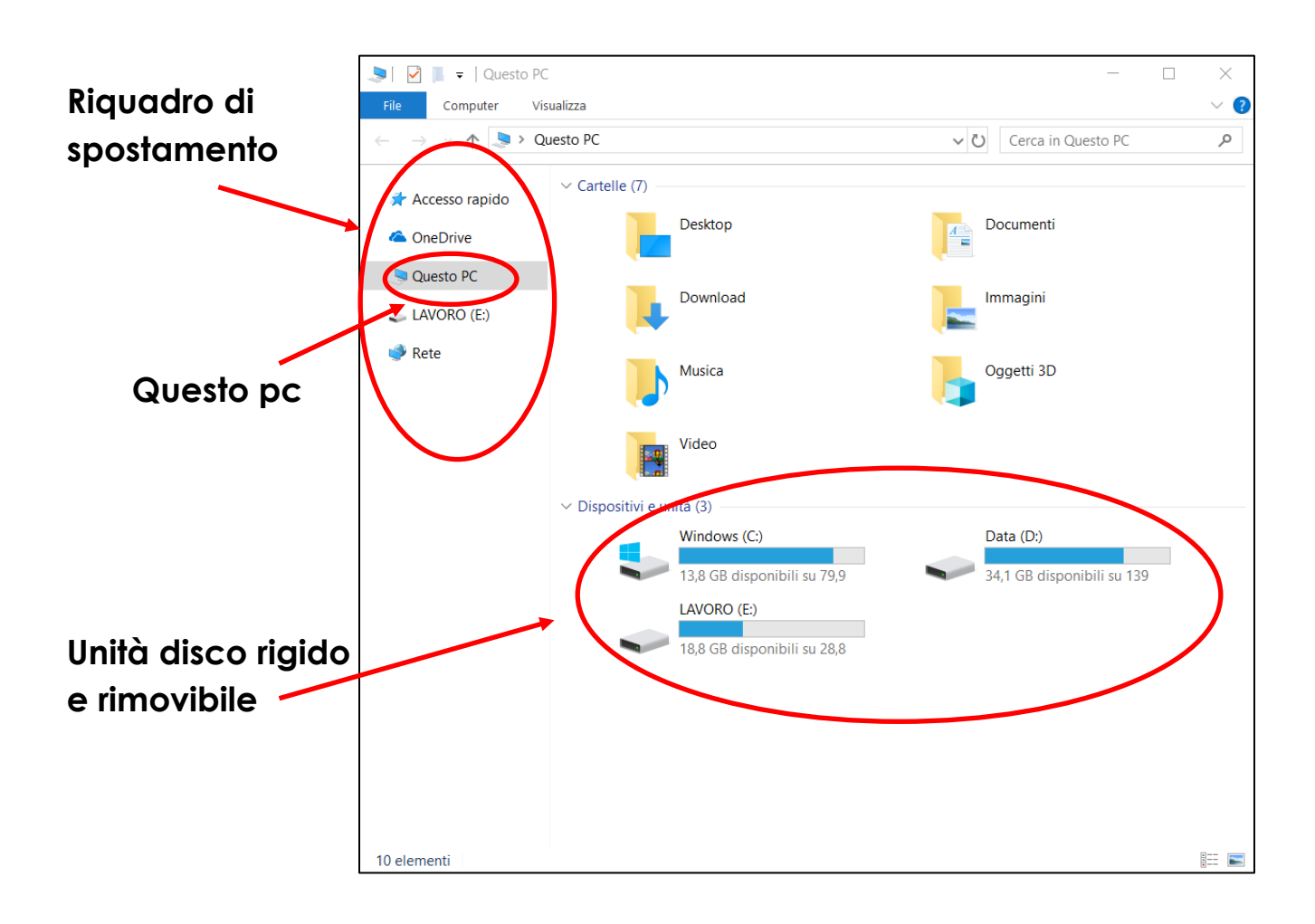

**COMUNE DI PAVIA – U.O.A. PARI OPPORTUNITÀ E POLITICHE TEMPORALI p.zza Municipio 2 – Tel 0382.399203 ufficiotempi@comune.pv.it – [www.tempidellacitta.comune.pv.it](http://www.tempidellacitta.comune.pv.it/) FACEBOOK @ComunePaviaPariOpportunita**

**INSTAGRAM comunepavia\_pariopportunita**

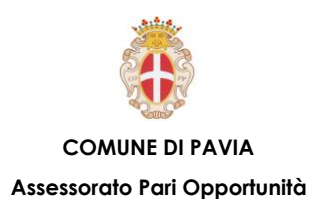

## **Desktop e Icone – Agire su icone e file**

**Si può agire sulle icone in diverse maniere. Per selezionare un'icona, ad esempio, che sia sul desktop o all'interno di una finestra delle risorse del computer, è sufficiente fare clic su di essa col tasto sinistro del mouse. L'icona selezionata viene evidenziata.** 

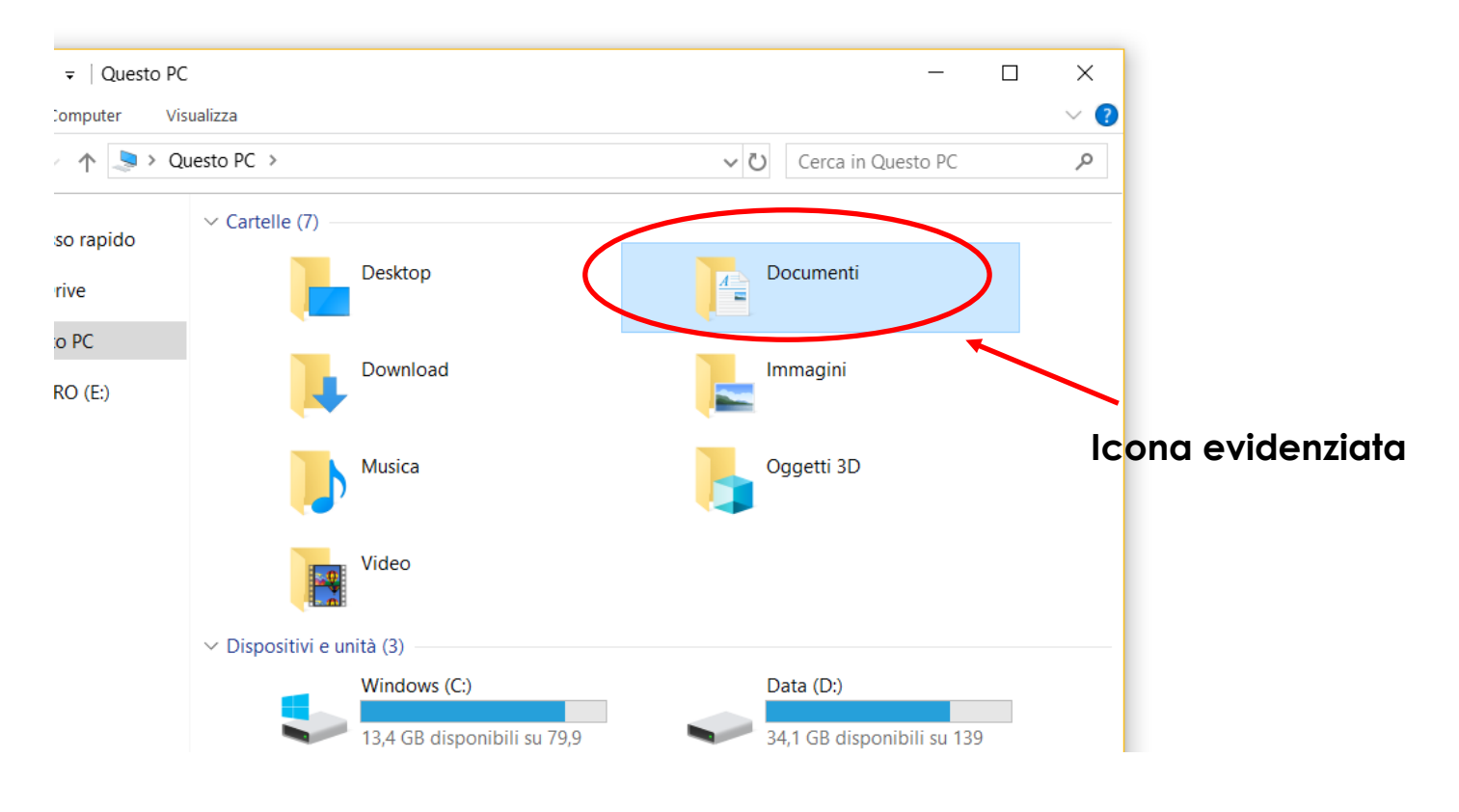

**Per spostare un'icona sul desktop, dopo averla selezionata, tener premuto il tasto sinistro del mouse e trascinarla in una posizione differente. Si possono selezionare più icone contemporaneamente, per eseguire azioni su di esse in una sola operazione.**

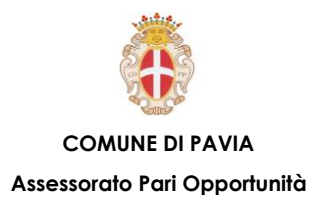

**E possibile anche rinominare un'icona facendo clic destro del mouse sull'icona e selezionando il comando Rinomina. Digitare quindi il nuovo nome (o modificare quello esistente) e premere il tasto Invio o fare clic all'esterno della casella del nome.** 

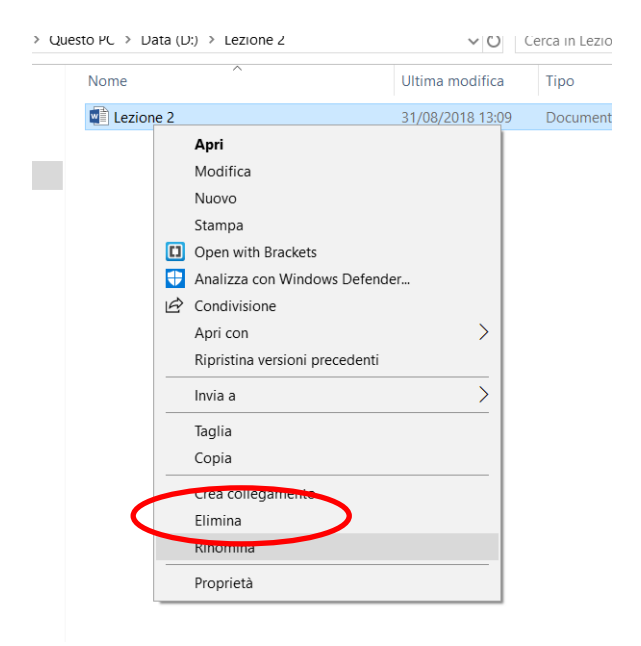

**Per eliminare un collegamento esistono diverse procedure:**

- **Selezionarlo e, tenendo il tasto del mouse premuto, trascinarlo sull'icona Cestino, quindi rilasciare il tasto;**
- **Selezionarlo e premere il tasto Canc sulla tastiera;**
- **Fare clic destro sul collegamento e selezionare il comando Elimina.**

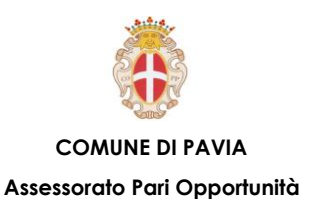

## **Uso delle finestre – Identificare le parti**

**Il Sistema Operativo Microsoft Windows deve il suo nome alle strutture che ne caratterizzano, fin dalla sua prima versione, l'interfaccia grafica di dialogo con l'utente: le finestre. In tutte le finestre si possono individuare elementi comuni: le cosiddette "barre". Esse delimitano la finestra e separano le diverse aree che la compongono. Possono essere dotate di menu testuali, di icone e di pulsanti che permettono all'utente di interagire col sistema e di ottenere informazioni sugli oggetti cui la finestra fa riferimento.**

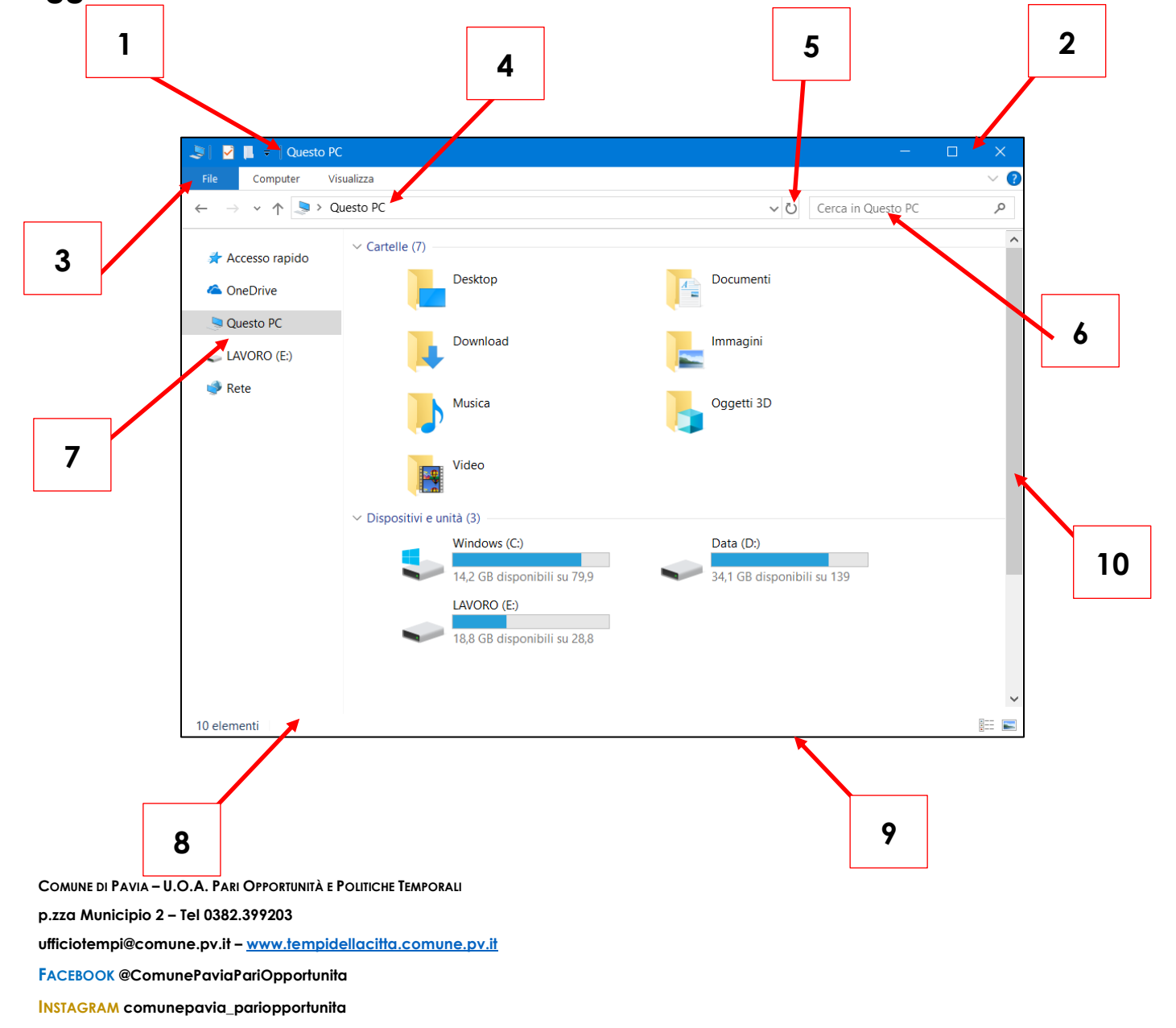

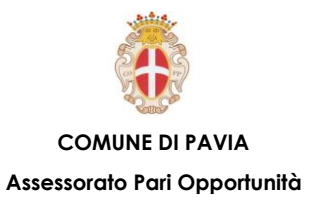

- **1. Barra del Titolo: visualizza il nome del programma e del documento aperti.**
- **2. Pulsanti di riduzione, ingrandimento e chiusura della finestra.**
- **3. Barra dei Menu: attraverso la quale si accede alle funzionalità disponibili all'interno della finestra.**
- **4. Barra degli Indirizzi: che visualizza il percorso corrente mediante collegamenti separati da frecce.**
- **5. Pulsante Aggiorna: per aggiornare il contenuto della finestra.**
- **6. Casella di Ricerca: di elementi (file cartelle) all'interno della finestra.**
- **7. Riquadro di spostamento: per passare tra un area e l'altra della finestra.**
- **8. Barra di Stato: che fornisce informazioni sulle opzioni selezionate.**
- **9. Bordo: attraverso il quale è possibile modificare le dimensioni della finestra.**
- **10.Barra di Scorrimento Verticale: che consente di muoversi quando il contenuto del documento o l'uscita dell'applicazione non possono essere visualizzati interamente; se necessario, può essere anche visualizzata la Barra di Scorrimento Orizzontale.**

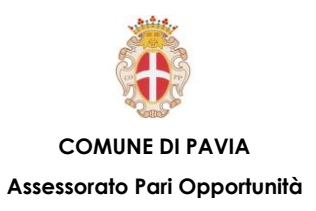

# **Uso delle finestre – Aprire, ridurre e chiudere**

**Ogni azione compiuta dall'utente, ha come risultato l'apertura di specifiche finestre.**

**Il modo più rapido per aprire tali finestre è agire sulle relative icone:**

- **Facendo doppio clic su di esse;**
- **Facendo clic destro su di esse e selezionando il comando Apri.**

**È possibile aprire contemporaneamente più finestre sul desktop; esse sono infatti oggetti che possono essere gestiti in maniera indipendente. Si può avere la necessità di spostare, ridimensionare, ridurre a icona, espandere totalmente (massimizzare) o chiudere le finestre, per adattare la visualizzazione delle stesse sul desktop alle proprie esigenze.** 

**I pulsanti, altri elementi comuni ad ogni finestra, oltre alle barre, permettono all'utente di intervenire sulle diverse modalità di visualizzazione delle finestre. I tre pulsanti che si trovano nell'angolo superiore destro della finestra permettono di compiere una serie di azioni.**

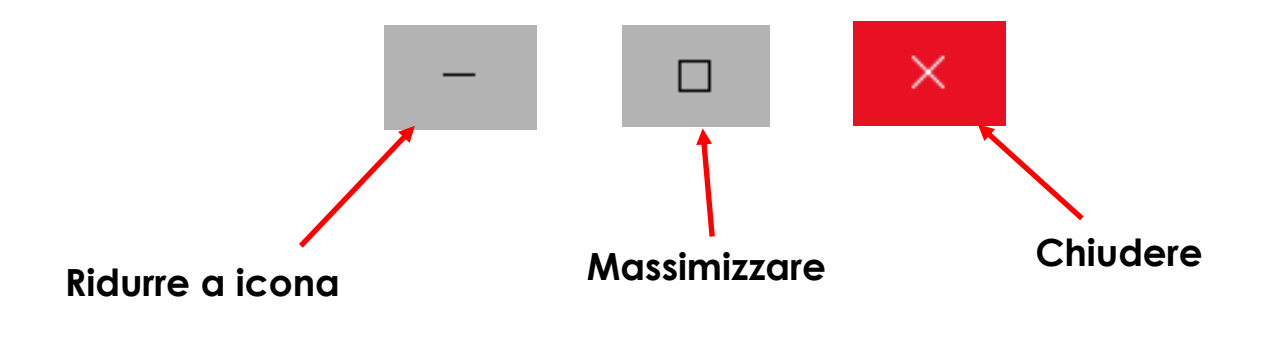

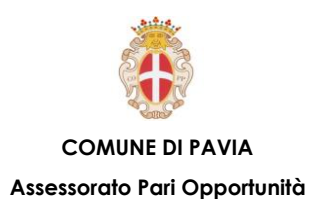

## **Strumenti e Impostazioni – Guida in linea**

**Il modo più immediato per chiarire dubbi sull'utilizzo di un progemma è consultare la Guida in linea. Per accedere a essa, è sufficiente premere il tasto F1.**

**È anche possibile accedere alle funzioni di Guida in linea da una finestra delle risorse del computer aprendo "Esplora file" e facendo clic sul pulsante Punto interrogativo, sull'estrema destra della barra dei menu.** 

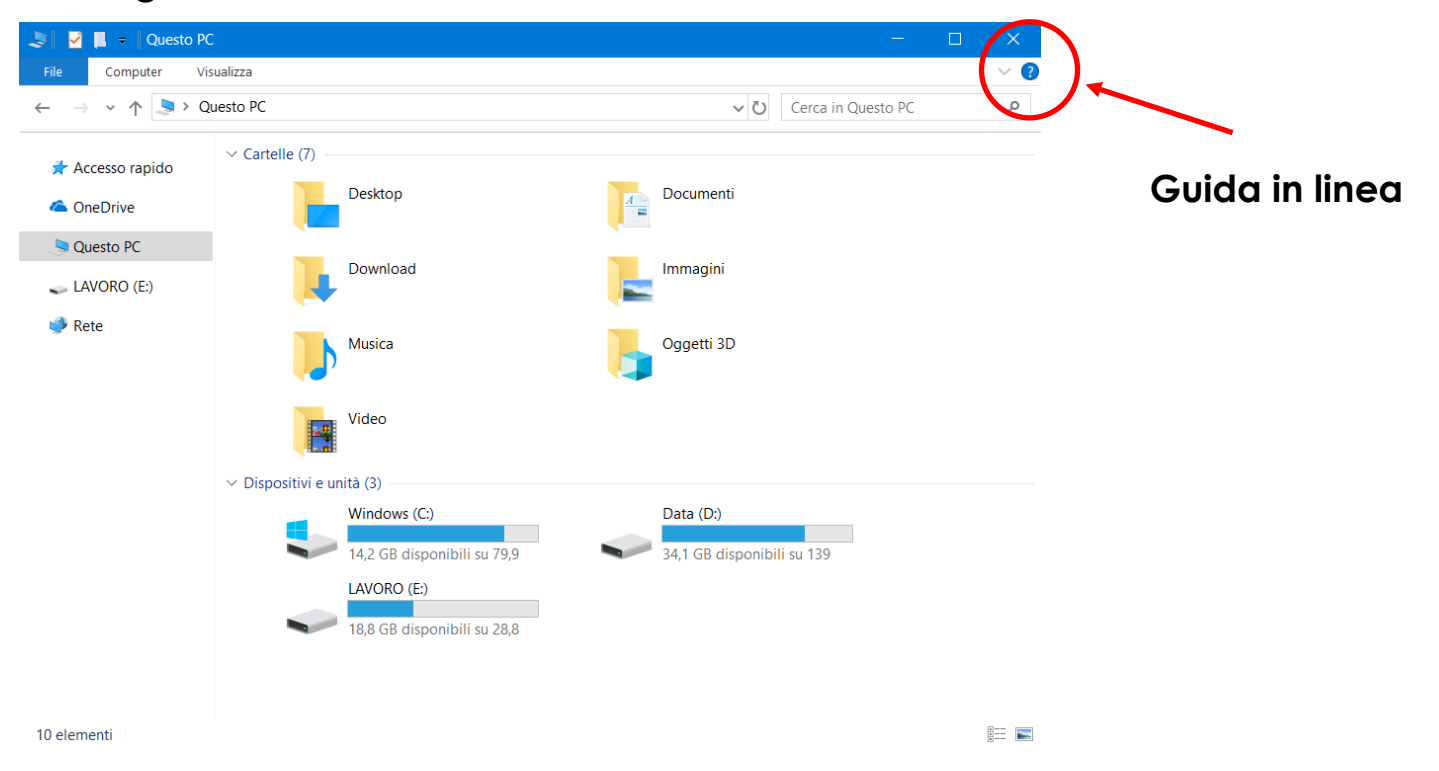

**In questo caso, l'aiuto in linea è di tipo contestuale, vale a dire, dipende dalla risorsa selezionata sul lato sinistro della finestra. Ad esempio, selezionando la cartella Immagini e facendo clic sul pulsante di aiuto, vengono visualizzate informazioni sulla gestione delle immagini.**

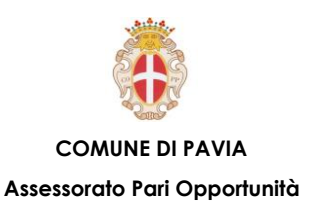

### **Strumenti e Impostazioni – Cortana**

**In Windows 10 Oltre alla guida in linea è stato aggiunto un assistente digitale: Cortana. Cortana, se attivato, ci aiuterà a eseguire ricerche e ricevere suggerimenti quando ne avremo bisogno. Non solo chiedendo sarà possibile avere informazioni utili, ma Cortana sarà in grado di darci informazioni utili anche sulle previsioni meteo, appuntamenti e altre cose da fare sulla base dei dati che è in grado di raccogliere.**

**Quello che più è utile è che qualsiasi cosa si stia ricercando anche all'interno del pc, ci basterà cercarlo usando Cortana.**

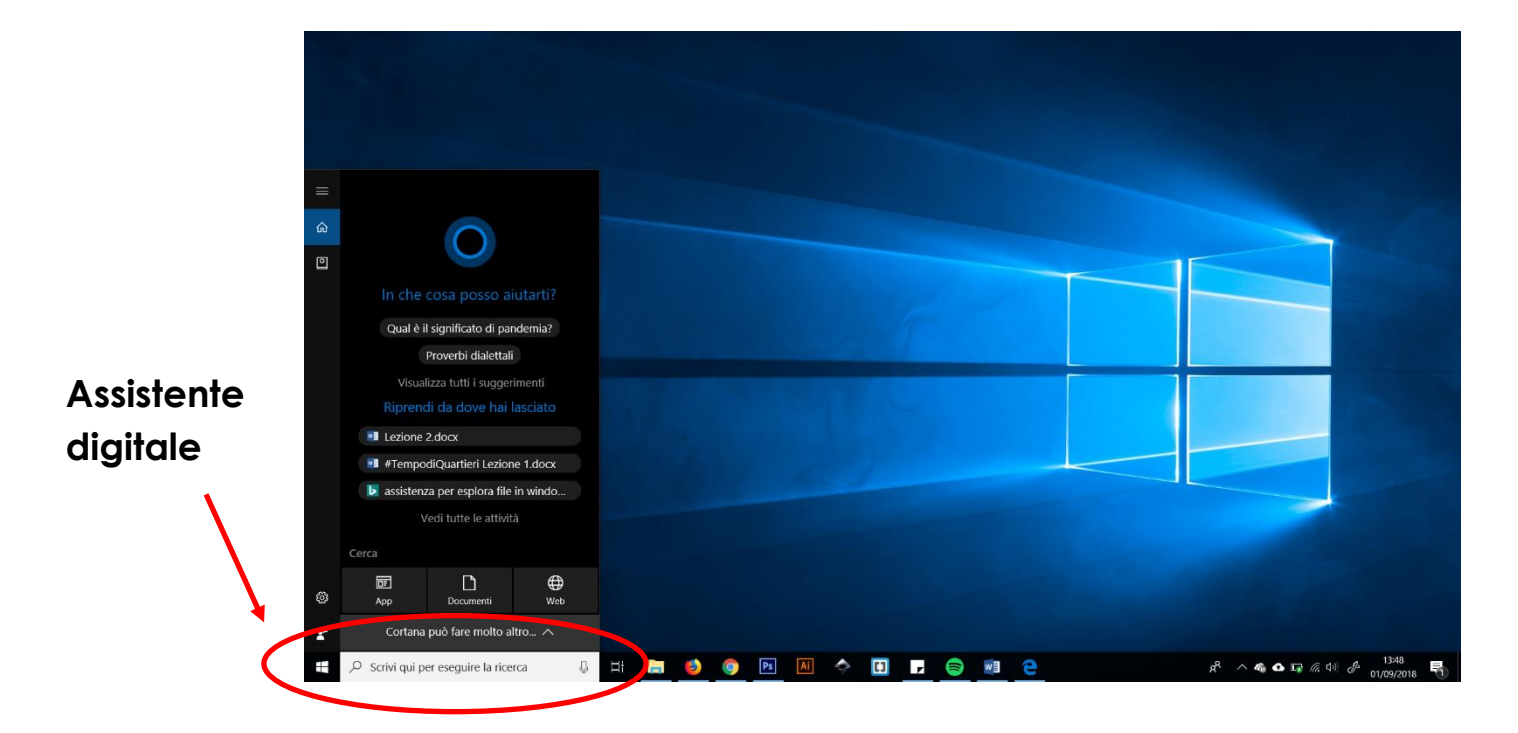

**Cliccare sull'area interessata nella barra delle applicazioni e digitare ciò che si ricerca, apparirà un elenco con le opzioni più inerenti.**

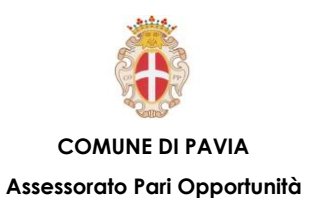

### **Strumenti e Impostazioni – Del sistema**

**Lavorare in un ambiente personalizzato e ordinato è importante anche quando si tratta di un ambiente simulato come il desktop. Per questo motivo, il Sistema Operativo permette di modificare le impostazioni della scrivania virtuale in base ai gusti e alle esigenze dell'utente. È possibile, ad esempio, modificare data e ora, volume audio, sfondo del desktop e risoluzione del monitor.** 

**Sulla barra delle applicazioni, nell'angolo destro, sono presenti alcune icone che permettono di impostare le proprietà del suono e del calendario.**

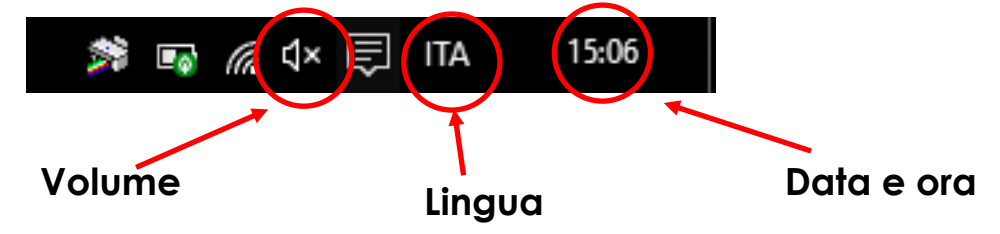

**Per impostare data e ora, fare clic con il tasto destro del mouse sulla relativa icona e selezionare il comando Modifica data/ora.**

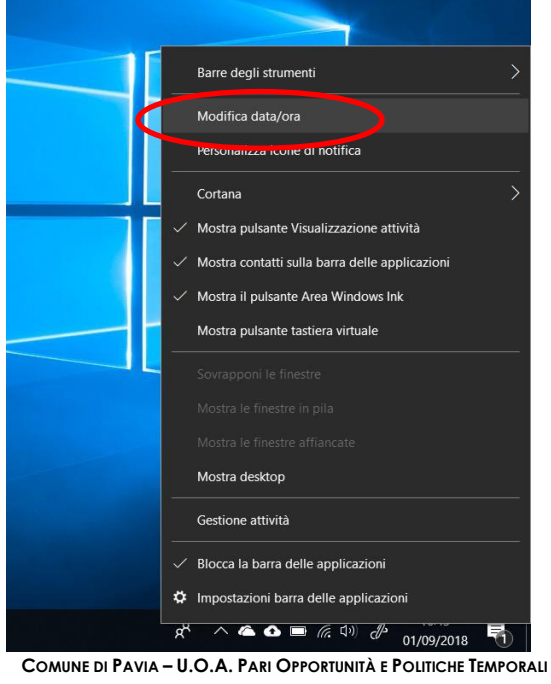

**p.zza Municipio 2 – Tel 0382.399203**

**ufficiotempi@comune.pv.it – [www.tempidellacitta.comune.pv.it](http://www.tempidellacitta.comune.pv.it/)**

**FACEBOOK @ComunePaviaPariOpportunita**

**INSTAGRAM comunepavia\_pariopportunita**

**In alternativa, per modificare le impostazioni di data e ora e anche la lingua, aprire il Pannello di controllo, fare clic su Orologio e area geografica e quindi su Data e ora o Area geografica, per aprire la relativa finestra di dialogo.**

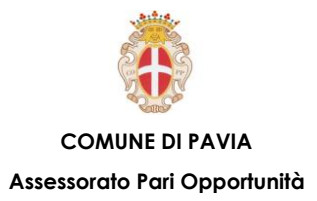

**Per modificare lo sfondo del desktop fare clic destro in un punto libero dello stesso e selezionare il comando Personalizza. Nella parte sinistra della finestra che si apre, si trovano tutte le impostazioni di modifica.**

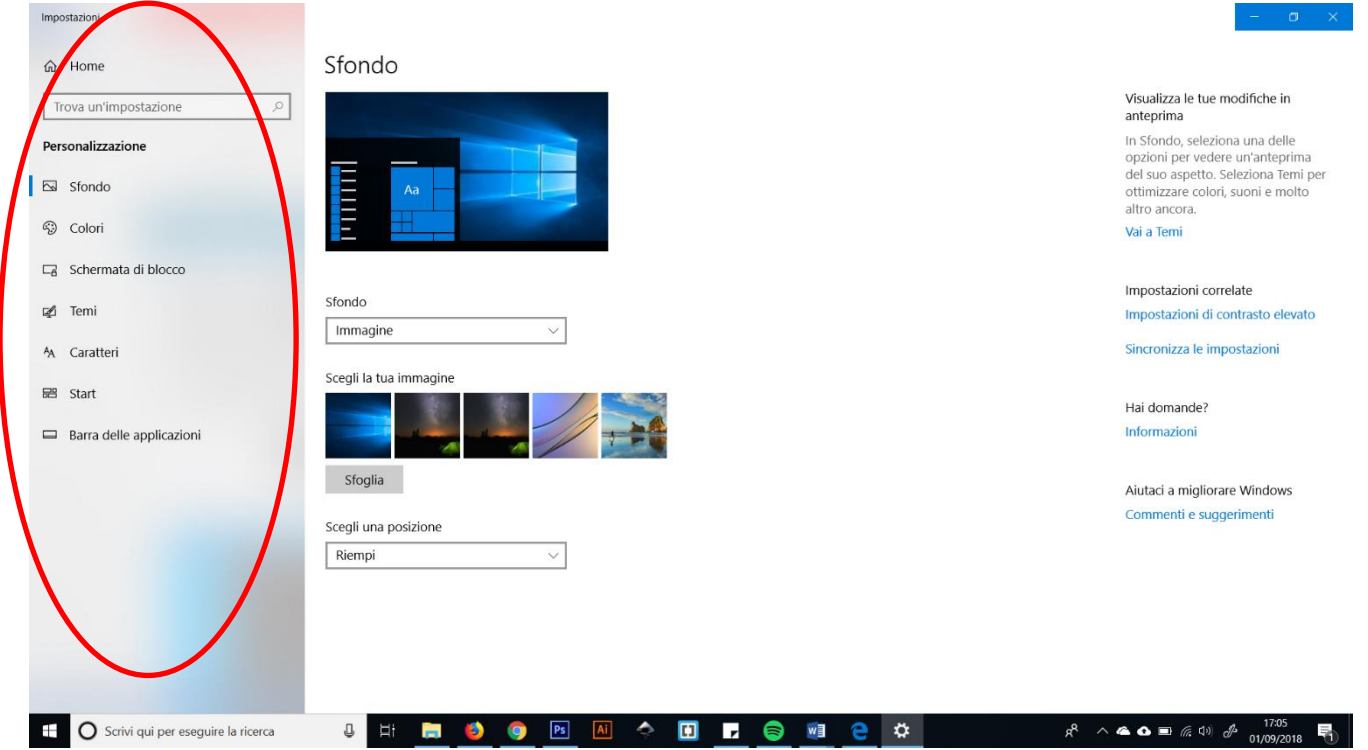

**È Possibile modificare anche la risoluzione dello schermo. Fare clic destro sul desktop e selezionare Impostazioni schermo. Nella finestra che si apre, la casella Risoluzione: riporta quella consigliata. Facendo clic sul pulsante associato è possibile comunque modificare la risoluzione a piacere.**

**In alternativa, per modificare questi comandi è possibile utilizzare la finestra Impostazioni dal menu Start.**

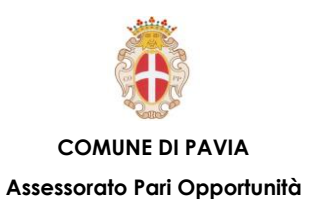

### **Strumenti e Impostazioni – Dispositivo USB**

**Anche per collegare e scollegare un dispositivo (chiavetta USB, fotocamera digitale, riproduttore multimediale) al computer è necessario seguire la procedura corretta. In particolare, è decisamente errato scollegarlo dalla relativa porta semplicemente disinserendo il connettore, ma è necessario seguire la procedura di rimozione sicura prima di scollegarlo, per evitare di perdere file contenuti sul dispositivo ed eventualmente ancora in uso dal sistema.** 

**Per collegare un dispositivo esterno al computer è necessario inserirlo nella porta di input/output opportuna (USB o HDMI). Il sistema installa automaticamente i relativi driver, il dispositivo viene quindi riconosciuto come una risorsa del sistema ed è possibile operare su di esso.**

**Per scollegare un dispositivo utilizzando la procedura corretta, fare clic sull'icona nell'angolo a destra, sulla barra delle applicazioni, selezionare il dispositivo collegato, quindi il comando Espelli. A quel punto sarà possibile scollegare il dispositivo in totale sicurezza.**

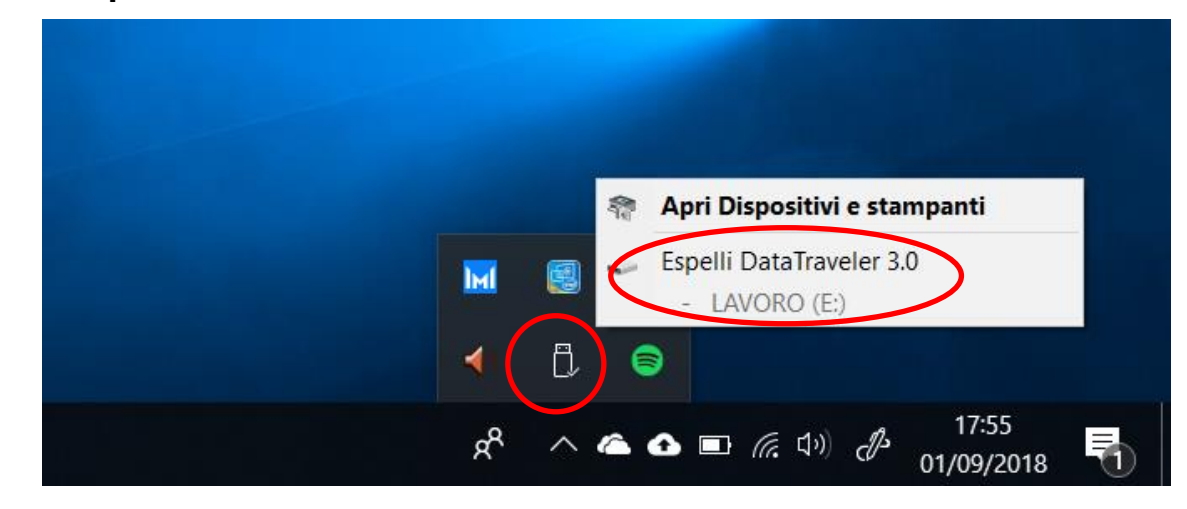

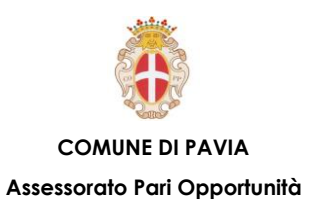

### **Strumenti e Impostazioni - Windows INK**

**A volte, può essere utile fare una "fotografia" degli elementi presenti sullo schermo del computer per catturarli in un'immagine da poter inserire ed elaborare nei documenti. O magari si ha bisogno di scrivere un appunto su un post-it per ricordarlo momentaneamente. Windows INK permette di fare questo ed altro.**

**Premere il tasto destro del mouse sulla barra delle applicazioni e selezionare la voce: Mostra il pulsante Area Windows Ink.** 

**Successivamente premere sull'icona** 

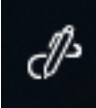

**in basso a destra sulla barra delle applicazioni.**

**Nella finestra che compare selezionare lo strumento di cui si necessita.**

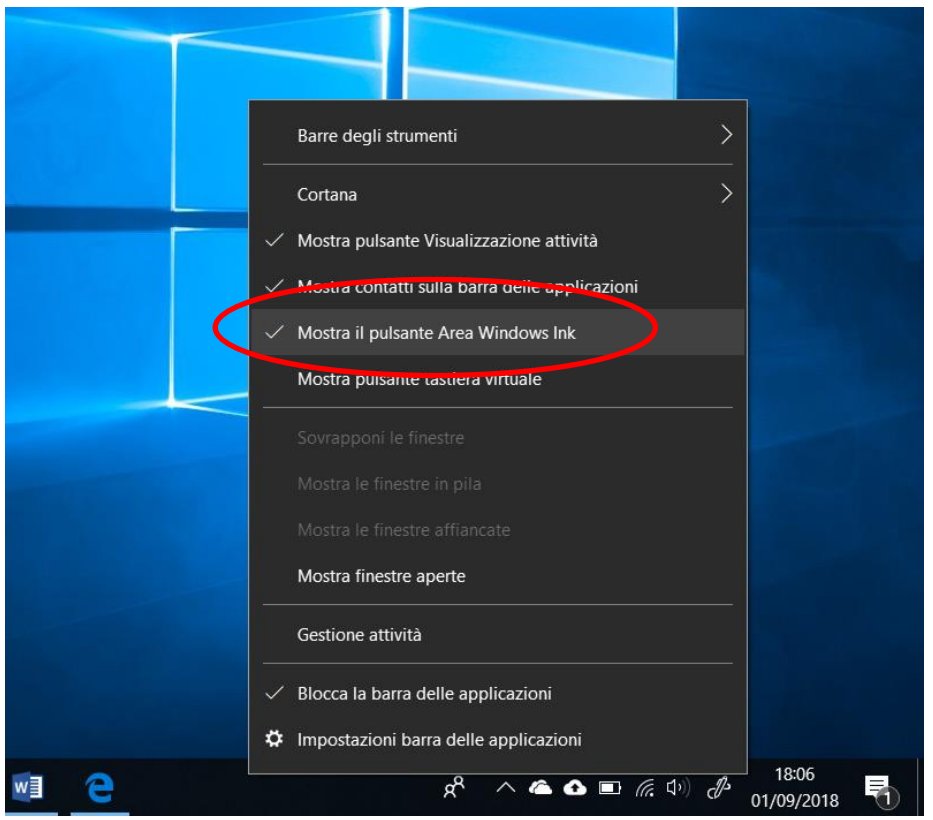